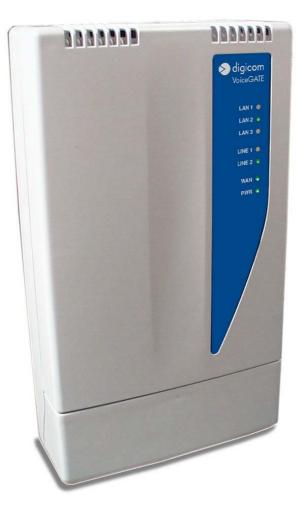

#### VoiceGATE 8D5499

User's Manual REV. 2.0

## Index

| PREFACE                            |      |
|------------------------------------|------|
| 1.0 GENERAL DESCRIPTION            | 4    |
| 1.1 LED Description                | 5    |
| 1.2 Connectors Description         | 5    |
| 2.0 Configuration                  | 6    |
| 2.1 Computer configuration         | 6    |
| 2.2 Access to configuration        | 7    |
| 2.3 Save the configuration         | 9    |
| 2.4 VoiceGATE Working Test         | 10   |
| 2.5 Configuration Menù description | .11  |
| General Information                | 11   |
| Telephony Configuration            | 12   |
| Public Network Configuration       | 16   |
| Private Network Configuration      | 17   |
| Mac Addresses                      | .18  |
| SNMP Agent                         | 18   |
| RIP                                | . 19 |
| Route Table                        | 20   |
| Security Configuration             | .20  |
| Save Setting                       | 21   |
| Reset                              | 21   |
| 3.0 VoiceGATE.exe                  | 22   |
| 3.1 Address Book Management        | 22   |
| 3.2 Address Book Upgrade           | 24   |
| Configuration Example              | 25   |
| VoiceGATE Configuration Work Sheet | 28   |

#### PREFACE

All rights reserved; no part of this publication may be reproduced, stored in a retrieval system, or trasmitted in any form or by any means, electronic, otherwise, without the prior written permission of Digicom S.p.A. The contents of this booklet may be modified without notice. Every possible care has been taken in testing and putting together all the documentation contained in this booklet, however Digicom can not take any responsability brought by the use of this booklet.

The following installation rules should be respected in order to have the best working order of the equipment and for the user's safety.

#### **ENVIROMENTAL CONDITIONS**

ENVIROMENTAL TEMPERATURE from 0 to 45°C

RELATIVE HUMIDITY from 20 to 80% n.c.

Rapid changes of temperature or humidity should be avoided (0,03°C/min). This equipment, including cables, should be installed in an area free from:

- Dust, humidity, heat from direct sun light.
- Objects which irradiate heat. These could cause damage to the container or other problems.
- Objects which produce a strong electtromagnetic field (loudspeakers, etc.)
- Liquids or chemical corrosive substances.

#### **CLEANING THE TERMINAL**

Use a clean and soft cloth. Wet the cloth with water or natural detergent if it is necessary to remove any stains. Never use chemical products such as petrol or solvents.

#### **VIBRATIONS OR DROPPING**

Caution against vibrations and dropping.

# DECLARATION CE OF CONFORMITY

Digicom S.p.A. via Alessandro Volta 39 21010 Cardano al Campo-Varese-

This product satisfies the basic requirements of the below indicated Directive:

- 1999/5/CE
- EN 55022
- EN 61000-3-2
- EN 55024
- EN 60950
- EN 41003

#### **1.0 GENERAL DESCRIPTION**

Digicom VoiceGATE is the ideal solution for the new Telecom Operators who want to take at home or office the new POTs with integration of Voice (Voice over IP) and Internet. VoiceGATE has 3 Ethernet ports (10/100) for the connection of local devices (Personal Computer, Printers, etc.), 2 analog ports and, optional, 1 SO ISDN bus with 2 RJ45 ports (for the connection ISDN telephones).

The connection to the network backbone (Uplink) will take place through the Ethernet 10/100BT or optionally via xDSL.

VoiceGATE integrates the Router function. The hardware architecture of VoiceGATE uses an ARM9 microprocessor of latest generation at 140 Mips, which guarantees, in Router mode, a throughput of more than 15 Mbps in full-duplex.

Through the VoIP functions it is possible to connect up to 2 analog devices (Telephones, Modem, Fax) using the protocols G.711, G.723.1, G.729 A for all the voice functions.

VoiceGATE can be used with two different VoIP configurations: with and without GateKeeper. The GateKeeper is a device that takes care of associating the telephone address with the IP address.

To simply use the VoIP in your network, Digicom carried out a Address book inside VoiceGATE to avoid the use of the Gatekeeper.

VoiceGATE can be used both in network with Gatekeeper and with the address book. In case you will not use the Gatekeeper, it will be possible to configure the address book through a graphic utility. (VoiceGate AddressBook.exe).

#### **Technical Features**

- VoIP capability H.323v3
- G.711, G.723.1, G.729 support
- Modem and Fax support over IP G.711
- 2 analog ports POTs POTs
- 2 ISDN ports
- ISDN Bus (S0) to connect ISDN phones (optional)
- 3 Ethernet ports 10/100BT
- Built-in Store & Forward switch
- Built-in IP router
- RIPv2 support
- RIP1 support compliant
- NAT, TFTP, DHCP support
- Can be managed through SNMP
- Up to 8 devices on ISDN bus
- Web based ROUTER configuration

## 1.1 LED Description

|                | Lan x  | Indicates the LAN ports status                                                           |                                                                            |  |
|----------------|--------|------------------------------------------------------------------------------------------|----------------------------------------------------------------------------|--|
| LAN 1          |        | Off:                                                                                     | no device connected                                                        |  |
| CHEMICAL COLOR |        | On:                                                                                      | device connected                                                           |  |
| LAN 2 🐨        | Line x | Indicates the status of the two telephone lines                                          |                                                                            |  |
| LAN 3 🔍        |        | Off: device not registered at the GateKeeper or<br>internal address book not configured. |                                                                            |  |
| LINE 1 O       |        | On:                                                                                      | device registered at the GateKeeper or internal<br>address book configured |  |
| LINE 2 💿       |        | Flashing:                                                                                | line in use                                                                |  |
| 123            | Wan    | Indicates the WAN ports status                                                           |                                                                            |  |
| WAN 🙃          |        | Flashing:                                                                                | activity on the WAN port                                                   |  |
| PWR C          | Pwr    | Indicates the status of the power                                                        |                                                                            |  |
| Pun            |        | Off:                                                                                     | VoiceGATE is not powered                                                   |  |
|                |        | On:                                                                                      | VoiceGATE is powered                                                       |  |

The VoiceGATE status can be checked through seven led indicators.

When all the LEDs are on, except the WAN led, it means the device is starting up. This operation takes about 45 seconds and takes place at the starting up, after a saving of the configuration or after a reset.

## 1.2 Connectors Description

- Tel1-2 RJ11 connectors (FXS) for PSTN analog devices (telephones, modem, fax)
- ISDN RJ45 connector for ISDN telephones
- Lan1-3 10/100Mbs (MDI-X) switch ports
- WAN 10/100Mps (MDI) Ethernet port

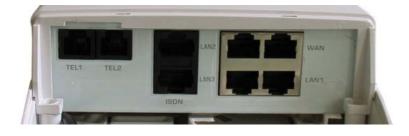

### 2.0 Configuration

VoiceGATE can be configured using a Web browser. (Explore, Netascape, etc). This chapter describes the test to carry out on the computer to enter the configuration and the procedure to save the mofications in the configuration. In the paragraph "VoiceGATE working test" you find the procedures to carry out your first tests with Digicom's VoiceGATEs. Just few operations and you will be able to install and test two VoiceGATEs. Then all the configuration menus will be described.

#### 2.1 Computer configuration

Setup minimum requirements:

- 1 PC with 10/100BT Ethernet card
- 1 LAN UTP cable Cat 5 Cross
- Browser (Explorer or Netscape)

To go on with VoiceGate setup, be sure the PC IP address belongs to the same network of VoiceGate (example 192.168.2.xxx).

To enter the setup menu, go on as follows:

1. Setup the TCP/IP protocol for the PC Ethernet card with an IP address of the same network of VoiceGate (example **192.168.2.3**). Do not use 192.168.2.1 (default address) and 192.168.2.2 (test address).

| Internet Protocol (TCP/IP) Propertie                                                                                                    | s                   | ? × |  |  |
|----------------------------------------------------------------------------------------------------|---------------------|-----|--|--|
| General                                                                                                    |                     |     |  |  |
| You can get IP settings assigned automatically if your network supports<br>this capability. Otherwise, you need to ask your network administrator for<br>the appropriate IP settings. |                     |     |  |  |
| C <u>O</u> btain an IP address automatically                                                                                                    |                     |     |  |  |
| ⊡ Use the following IP address:     □                                                                                                    |                     |     |  |  |
| <u>I</u> P address:                                                                                                    | 192.168.2.3         |     |  |  |
| S <u>u</u> bnet mask:                                                                                                    | 255 . 255 . 255 . 0 |     |  |  |
| Default gateway:                                                                                                    | 192.168.2.1         |     |  |  |

- 2. Connect the PC to VoiceGate on the **Wan** port using a **cross LAN cable**.
- 3. Turn on VoiceGate and wait it finishes the Start Up procedure (about 45 sec.)
- 4. Once the Start Up phase is finished, the led LAN will be off.

## 2.2 Access to configuration

1. Run the browser and connect to **http://192.168.2.1.** When the connection is established, the following window will appear:

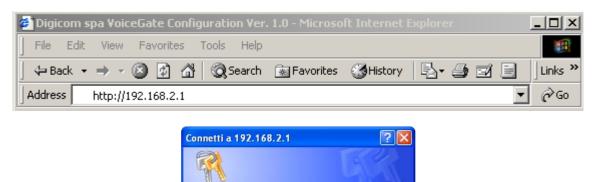

🖸 admin

.....

Memorizza password

OK

v

Annulla

Insert in the User Name field: **admin** Insert in the Password field: **voicegate** 

#### NB: User name and password must be written with lower case.

VoiceGate Web Server

Nome utente:

Password:

Press Enter (or click OK) and the following window will be displayed:

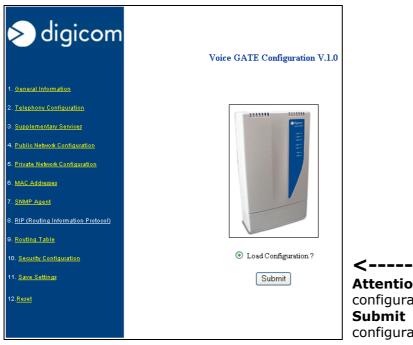

**Attention:** after you enter the configuration menu, be sure you press the **Submit** key to load the correct configuration.

Note: in case of problems while displaying the configuration, be sure that no **proxy Server** is active.

In Microsoft Internet Explorer the Proxy setup is in: Tools, Internet Options, Connections LAN, Settings.

| Automatic configuration<br>Automatic configuration may override manual settings. To ensure the<br>use of manual settings, disable automatic configuration. |                                           |  |  |
|----------------------------------------------------------------------------------------------------|-------------------------------------------|--|--|
| Automatically detect settings                                                                                                    |                                           |  |  |
|                                                                                                    | Use automatic configuration script        |  |  |
|                                                                                                    | Address                                   |  |  |
| Г                                                                                                    | Proxy server                              |  |  |
|                                                                                                    | Use a proxy server                        |  |  |
|                                                                                                    | Address: 195.103.9.71 Port: 8080 Advanced |  |  |
| Bypass proxy server for local addresses                                                                                                    |                                           |  |  |
|                                                                                                    |                                           |  |  |
|                                                                                                    | OK Cancel                                 |  |  |

#### Menù Description

| 1. General Configuration                                 | It displays the information on the HW and SW release of the equipment.                                                                            |
|----------------------------------------------------------|----------------------------------------------------------------------------------------------------|
| 2. Telephony Configuration                               | It allows the reading and the voice parameters setup.                                                                                             |
| 3. Supplementary Services                                | It allows the reading and the voice supplementary services setup.                                                                                 |
| 4. Public Network Configuration                          | It allows the reading and the Wan (Uplink) parameters setup.                                                                                      |
| 5. Private Network Configuration                         | It allows the reading and the LAN (private user network) parameters setup.                                                                        |
| 6. Mac Addresses                                         | Displays the Mac Address Wan side and LAN side.                                                                                                   |
| 7. SNMP Agent                                            | It allows the reading and setup of SNMP protocol parameters.                                                                                      |
| 8. RIP                                                   | It allows the reading and setup of Rip protocol parameters.                                                                                       |
| 9. Routing Table                                         | It allows the reading of the routing table.                                                                                                    |
| 10. Security Configuration                               | It allows the password setup.                                                                                                    |
| 11. Save Setting                                         | Save the configuration.                                                                                                    |
| 12. Reset                                                | Reset the equipment without modifying the current configuration.                                                                                  |
| <ul> <li>Load Configuration ?</li> <li>Submit</li> </ul> | The <b>Submit</b> button loads the current configuration.<br>Use the "Submit" button before going on with the<br>consultation of the other menus. |

## 2.3 Save the configuration

To confirm the new settings you must press the **Submit** button at the end of any WEB page.

| Submit | Reset |
|--------|-------|
|--------|-------|

| 10. <u>Security Configuration</u> |  |
|-----------------------------------|--|
| 11. Save Settings                 |  |
| 12. <u>Reset</u>                  |  |

To activate the modifications it is necessary, before you exit the configuration, to enter the **Save settings** menu and press the **Submit** button. At this point VoiceGATE will execute a StartUP, then (after about 45 seconds) the modifications are active.

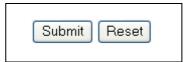

## 2.4 VoiceGATE Working Test

With simple operations you can test at once the working of VoiceGATE. We suggest to follow the procedures described in this chapter so to avoid working problems of VoiceGATE due to wrong configurations.

The factory settings of VoiceGATE are the following:

**Ethernet:** IP address: 192.168.2.1 Subnet Mask: 255.255.255.0 **Voice:** Mode: Address Book Numbers: Line1->123 Line2 ->456

To test the working of any single VoiceGATE, proceed as follows:

- Power on your VoiceGATE
- Wait for the start-up phase (about 45 seconds)
- The led Line 1 and Line 2 of VoiceGATE will remain on (fixed red)
- Connect two analog phones in Tel 1 and Tel 2
- Take up the receiver of the phone connected in Tel 1
- Be sure you hear the dial tone and dial the number 456
- The phone connected in Tel 2 will ring

To test the working of a couple of VoiceGATE, go on as follows:

- Modify the IP address of one of the two VoiceGATEs entering the WEB configuration, and following the indications in the paragraphs "**Computer Configuration**" and "**Access to configuration**".
- Select the menu number **4. Public Network Configuration** and modify the IP Address from 192.168.2.1 to 192.168.2.2

## Attention: If the IP address is not correctly inserted, there's the risk VoiceGATE is no more reachable.

| 4. PUBLIC NETWORK CONFIGURATION    |               |  |
|------------------------------------|---------------|--|
| Use DHCP to obtain configuration : | Disable 💙     |  |
| IP Address:                        | 192.168.2.1   |  |
| Subnet Mask:                       | 255.255.255.0 |  |

| 4. PUBLIC NETWORK CONFIGURATION       |               |  |
|---------------------------------------|---------------|--|
| Use DHCP to obtain<br>configuration : | Disable 💌     |  |
| IP Address:                           | 192.168.2.2   |  |
| Subnet Mask:                          | 255.255.255.0 |  |

- Click on the **Submit** button at the end of the WEB page
- Select the Save settings menu and press on Submit
- At the end of the reset procedure (about 45 seconds) only the leds Line 1 and Line 2 of VoiceGATE will remain on (fixed red)
- The following telephone numbers will be associated to the VoiceGATE with IP address 192.168.2.2 : Line1-> 111 and Line2 ->222
- Connect the two VoiceGATEs directly, using an Ethernet cross cable, through the WAN ports or use two Ethernet right cables, passing through an hub or a switch
- Connect an analog phone to the Tel1 port of the VoiceGATE with IP address 192.168.2.1 and the other phone to the Tel1 port of the VoiceGATE with IP address 192.168.2.2
- Take up the receiver of the first phone
- Be sure ou hear the dial tone and dial the number
- The phone connected to the second VoiceGATE will ring

## 2.5 Configuration Menù description

#### **General Information**

The information concerning the Hw and SW version and the elapsed time from the power on are displayed in this window.

| 🔊 digicom                                    |                 | 1. General Information                    |
|----------------------------------------------|-----------------|-------------------------------------------|
| 1. General Information                       | Version Note:   | H.450 Version (May. 23, 2002) BSP6.       |
|                                              | Hw Version:     | 2                                         |
| 2. <u>Telephony Configuration</u>            | Sw Version:     | 1.03 ROUTER S.I.                          |
| 3. <u>Supplementary Services</u>             | Build:          | 0002                                      |
| 4. Public Network Configuration              | Elapsed time:   | 2 day(s) 18h:41m:34s                      |
| 5. Private Network Configuration             |                 | ]                                         |
|                                              | H323 Version:   | Rel.1.04 - Rel.3.0.9.1                    |
| 6. <u>MAC Addresses</u>                      | H450 Version:   | Rel.1.00 - 3.0.9.1                        |
| 7. <u>SNMP Agent</u>                         | Snmp Version:   | Rel.1.01 (Dec. 17, 2001)                  |
| 8. <u>RIP (Routing Information Protocol)</u> | Telnet Version: | Rel.0.3                                   |
|                                              | Web Version:    | Rel. 1.01                                 |
| 9. <u>Routing Table</u>                      | Isdn Version:   | Rel.2.38                                  |
| 10. Security Configuration                   | Bsp Version:    | BSP 6 - DANTE_062701_REL0                 |
| 11. <u>Save Settings</u>                     | Dsp Version:    | Rel.0.18.00 built on Jan 7 2002, 19:44:53 |
| 12. <u>Reset</u>                             |                 |                                           |

## **Telephony Configuration**

The voice information are displayed in this window, in particular:

**Call Setting:** defines the Voice working mode. It can be set to work with the Gatekeeper or with the internal address book.

**Codec Selected:** it allows to define the priority list for the codec, when the codec is set in **Automatic**. "1" indicates the main codec.

**H323 Alias:** name used when registering at the Gatekeeper.

Note: This String must be different for each devices.

**Phone Number:** In this menu you assign the number to the telephone lines. For each number it is possible to activate the management of the identifier (*clir/clip*) and of the Modem/fax.

<u>Note:</u> In case the VoiceGATE is programmed in "AdrressBook" mode, in the "Phone Number" field it is displayed the telephone number present in the address book and it will be possible to change it using the

"VoiceGateAddressBook" program only.

| 2. TELEPHONY    | Y CONFIGURATION                                                                                                    |  |  |
|-----------------|----------------------------------------------------------------------------------------------------|--|--|
| Call Setting :  | Address Book 💌                                                                                                    |  |  |
| Codec Selected: | G.711 A-Law       1       G.729.A       4         G.711 u-Law       2       G.729 B       5         G.729       3       G.723.1       6 |  |  |
| H323 Alias:     | h323Alias                                                                                                    |  |  |
| Phone Number:   |                                                                                                    |  |  |
|                 | Phone Number : 111                                                                                                    |  |  |
| Line 1          | clir/clip fax modem Codec                                                                                                    |  |  |
|                 | ON ON ON Automatic                                                                                                    |  |  |
|                 | Phone Number : 222                                                                                                    |  |  |
| Line 2          | clir/clip fax modem Codec                                                                                                    |  |  |
|                 | ON ON ON Automatic                                                                                                    |  |  |
|                 | Phone Number                                                                                                    |  |  |
|                 | clir/clip Off 🛩                                                                                                    |  |  |
|                 | fax Off 🛩                                                                                                    |  |  |
|                 | modem Off 💌                                                                                                    |  |  |
|                 | Codec Automatic 💌                                                                                                    |  |  |
|                 | Index 🔽 💌                                                                                                    |  |  |

#### How to modify the phone number in Gatekeeper configuration? Type the new telephone number in the **Phone** Phone Number 1001 **Number** field (e.g.1001), then type 1 in the Index clir/clip Off 🔽 field (line1=index1) and select Modify in the field Off 🔽 fax next to Index. Off 🔽 modem Codec Automatic Index 1 Modify 🔽 Click on the submit field to confirm. In the Phone Submit Reset number field it will appear the telephone number you typed. Phone Number Phone Number : 1001 Line 1 clir/clip fax modem Codec OFF OFF OFF Automatic

Interdigit Delay: (s)

Tei :

Tei Value :

Isdn Bus :

Element in Gatekeeper :

Gatekeeper Keep Alive: (s) 3600

5

Address

Zone

Index

0

Automatic 💌

Short Passive

Submit Reset

No Element in Gatekeeper

¥

~

**Interdigit Delay:** wait in sec. from the last digit of the number, before starting the call. It is possible to activate the immediate dialling of the number, inserting the "#" character at the end of the number.

**Element in Gatekeeper:** Gatekeeper IP address for registration. Maximum 4 addresses can be stored.

**Gatekeeper Keep Alive:** Time in sec. for Gatekeeper registration renewal.

**Fixed Tei:** TEI setup (Automatic or Fixed). This parameter is valid for the ISDN interface only.

Tei Value: This parameter is to be inserted in case of fixed TEI only.

Isdn Bus: ISDN Bus definition: Short Passive or Extende Passive.

| How to insert the Gatekeeper IP Addre                                                             | ss?                                                                                                    |
|---------------------------------------------------------------------------------------------------|----------------------------------------------------------------------------------------------------|
| Call Setting : Gatekeeper 🔽                                                                       | Be sure the <b>Gatekeeper</b> is in <b>Call Setting</b> .                                                                                          |
| Element in Gatekeeper : No Element in Gatekeeper<br>Address 195.103.9.90<br>Zone<br>Index 1 Add V | Insert the Gatekeeper IP Address in the <b>Address</b> field, then type 1 in the Index field, and select <b>Modify</b> in the field next to Index. |
| Submit Reset                                                                                      | At the end of the WEB pages, click on Submit to confirm.                                                                                           |
| Element in Gatekeeper :                                                                           | 1) 195.103.9.90 0                                                                                                    |

#### **Supplementary Services**

The information concerning the reading and the voice supplementary service setup, according the H.450 standard, are displayed in this window.

You will find here a brief description of the various supplementary services.

For almost all the supplementary services it is necessary to hold on a call (**H.450.4** service enabled). This operation is carried out through the "R" key or "Flash" key with analog phones; in case of ISDN phones there can be different modes: Hold Key, or through a proper configuration menu (example Mirò phone of Telecom Italia).

Note: in the description of the services the R/Flash key will be described with (R).

| > digicom                                                            | 3. Supplementary Services |                                           |                    |                    |
|----------------------------------------------------------------------|---------------------------|-------------------------------------------|--------------------|--------------------|
| 1. General Information                                               | H.450.2                   | Call Transfer                             |                    |                    |
| 2. <u>Telephony Configuration</u>                                    |                           | Enable                                    |                    | ]                  |
| 3. Supplementary Services                                            |                           | CFNR Timeout                              | 15                 |                    |
| 4. Public Network Configuration                                      |                           |                                           | Telephone Number 1 | Telephone Number 2 |
| 5. <u>Private Network Configuration</u><br>6. <u>MAC Addresses</u>   | H.450.3                   | Call Forwarding<br>Unconditional<br>(CFU) |                    |                    |
| 7. <u>SNMP Agent</u><br>8. <u>RIP (Routing Information Protocol)</u> |                           | Call Forwarding<br>on Busy (CFB)          |                    |                    |
| 9. <u>Routing Table</u><br>10. <u>Save Settings</u>                  |                           | Call Forwarding -<br>No Reply<br>(CFNR)   |                    |                    |
| 11. <u>Reset</u>                                                     |                           | Far-End Hold                              |                    |                    |
|                                                                      | H.450.4                   | MCU                                       |                    |                    |
|                                                                      | H.450.6                   | Enable                                    |                    |                    |
|                                                                      |                           | ·                                         | Submit Reset       |                    |

#### H.450.2 Call Transfer

The H.450.2 service allows to manage the call transfer.

During the conversation, by pressing (R) you can put on hold a call and activate a second call. At this point by pressing R4 (R key + 4 key on the phone) the communication will inetrrupt and the on hold call will be put in contact with the second call.

#### H.450.3 Supplementary Services

H.450.3 services allow the user to divert the incoming calls to another number. 4 types of service are available:

| <ul> <li>CFU (Call Forwarding<br/>Unconditional):</li> <li>CFB (Call Forwarding<br/>Busy):</li> </ul> | calls addressed to the user requiring the service are always<br>forwarded.<br>calls are forwarded only if the user is busy.<br>Note: the user is busy only if he has made a call to another<br>user. Then, if the receiver is up, the number is free, as no<br>info on the status change has been sent to the Gatekeeper<br>yet. |
|----------------------------------------------------------------------------------------------------|----------------------------------------------------------------------------------------------------|
| <ul> <li>CFNR (Call Forwarding<br/>No Reply):</li> <li>CD (Call Deflection):</li> </ul>               | calls are forwarded only if the user requiring the service is<br>free but does not answer within the time fixed in the CNFR<br>Timeout field (15 sec.)<br>le chiamate sono deviate solo se l'utente che richiede il<br>servizio risulta libero ma esplicitamente redirige le chiamata<br>(solo ISDN).                            |

In the field telephone number 1 and 2 it must be inserted the number to forward the call.

#### H.450.4 Call Hold

H.450.4 service allows to put on hold a call and to call another number. Once the two calls have been activated, you can:

- Press R + 1 -> To close the active call and recover the on hold call.
- Press  $R + 2 \rightarrow$  To switch from a conversation to another, keeping one on hold.
- Press R + 3 -> To activate a three users conference.

<u>Note:</u> For the three users conference it is necessary to use the GateKeeper Server and the MCU Server (Multipoint Conference Unit) not supplied with the product.

#### H.450.6 Supplementary Services

H450.6 service allows the management of the call waiting option.

During the conversation you hear the beep for a call waiting, you can:

- Press R+0 -> To reject an incoming call.
- Press R+1 -> To close the active conversation and answer the incoming call.
- Press R+2-> To put on hold the active call and answer the incoming call.

## **Public Network Configuration**

The information concerning the reading and the Wan (Uplink) parameters setup are displayed in this window.

| > digicom                                                   | 4. PUBLIC NETWORK CONFIGURATION      |                                                                   |  |
|-------------------------------------------------------------|--------------------------------------|-------------------------------------------------------------------|--|
| And the second second second second second                  | Jse DHCP to obtain<br>onfiguration : | Disable 💌                                                         |  |
| 2. <u>Telephony Configuration</u>                           | P Address:                           | 192.168.2.221                                                     |  |
| 3. <u>Supplementary Services</u>                            | Subnet Mask:                         | 255.255.255.0                                                     |  |
| 4. Public Network Configuration                             | Dns List: (MAX4)                     | 1) 151.99.250.2                                                   |  |
| 5. <u>Private Network Configuration</u><br>6. MAC Addresses |                                      | Address                                                           |  |
|                                                             | )omain Name:                         | DomainName                                                        |  |
| 8. <u>RIP (Routing Information Protocol)</u>                | louter List: (MAX1)                  | 1) 192.168.2.1                                                    |  |
| 9. <u>Routing Table</u><br>10. <u>Save Settings</u>         |                                      | Address                                                           |  |
| Τ                                                           | Time Server List: (MAX4)             | 1) 0.0.0.0                                                        |  |
| 11. <u>Reset</u>                                            |                                      | Address                                                           |  |
| v                                                           | Wan Leased Time:                     | Infinite [t1: 0 day(s) 00h:00m:00s] [t2: 0 day(s)<br>00h:00m:00s] |  |
| T                                                           | ftp Server:                          | 0.0.0.0                                                           |  |
| T                                                           | ftp Path:                            | 0                                                                 |  |
|                                                             |                                      | Submit Reset                                                      |  |

<u>Use DHCP to obtain configuration</u>: Enables/Disables the device to DHCP configuration

| IP Address:              | Device IP address - LAN site                                                             |
|--------------------------|------------------------------------------------------------------------------------------|
| <u>Subnet Mask:</u>      | Device Network Subnet Mask                                                               |
| <u>Dns List:</u>         | List of active Domain Server Name (4 maximum)                                            |
| <u>Domain Name:</u>      | Name of the Domain                                                                       |
| <u>Router List:</u>      | Device default Gateway on the Wan                                                        |
| <u>Time Server List:</u> | List of Time Server IP addresses (maximum 4)                                             |
| <u>Wan Leased Time:</u>  | Validity time for the IP address (valid only if the device is configured by DHCP server) |
| <u>Tftp Server:</u>      | TFTP Server IP addresses for the code download                                           |
| <u>Tftp Path:</u>        | Code file name to download                                                               |

## **Private Network Configuration**

The information concerning the reading and the LAN part parameters are displayed in this window:

| > digicom                                    | 5. PRIVATE NETW           | ORK CONFIGURATION            |                                                            |
|----------------------------------------------|---------------------------|------------------------------|------------------------------------------------------------|
|                                              | Enable DHCP Server        | Disable 🗸                    |                                                            |
| 1. <u>General Information</u>                | IP Address:               | 192.168.30.1                 |                                                            |
| 2. <u>Telephony Configuration</u>            | Subnet Mask:              | 255,255,255.0                |                                                            |
| 3. <u>Supplementary Services</u>             |                           | 1) 192.168.30.2 Not assigned | <                                                          |
| 4. Public Network Configuration              | Address Pool List:(MAX16) | 2) 192.168.30.3 Not assigned | Attention: do not insert an IP address of the same network |
| 5. Private Network Configuration             |                           | Address                      | used in the WAN configuration                              |
| 6. MAC Addresses                             |                           | Index 🔽 💌                    | "PublicNetwork                                             |
| 7. <u>SNMP Agent</u>                         | IP Address Pool Mask:     | 255.255.255.0                | <b>Configuration</b> ". If the WAN                         |
| 8. <u>RIP (Routing Information Protocol)</u> | Router List:              | 192.168.30.1                 | address is 192.168.2.1 you                                 |
| 9. Routing Table                             | Dns List: (MAX4)          | 1) 0.0.0.0                   | cannot use addresses                                       |
|                                              |                           | Address                      | 192.168.2.x.                                               |
| 10. <u>Save Settings</u>                     |                           | Index                        |                                                            |
| 11. <u>Reset</u>                             | Domain Name:              | DomainName                   |                                                            |
|                                              | Leased Time:              | 0 day(s) 01h:00m:00s         |                                                            |
|                                              |                           | 3600                         |                                                            |
|                                              | NAT :                     | Disable 🖌                    |                                                            |
|                                              | Subn                      | nit                          | -                                                          |

| Enable DHCP Server:          | Enables/Disables the DHCP Server functionality to the LAN                                                                                          |
|------------------------------|----------------------------------------------------------------------------------------------------|
| <u>IP Address:</u>           | Device IP Address – LAN side                                                                                                    |
| <u>Subnet Mask:</u>          | Device Network Subnet Mask                                                                                                    |
| <u>Address Pool List:</u>    | List of IP addresses to be assigned to the devices connected on<br>the LAN side. (This features is on only if the DHCP server is<br>enabled)       |
| <u>IP Address Pool Mask:</u> | Network Mask of the addresses to be assigned to the LAN side.                                                                                      |
| <u>Router List:</u>          | Default Gateway for the LAN side                                                                                                    |
| <u>Dns List:</u>             | List of active Domain Name Server                                                                                                    |
| <u>Domain Name:</u>          | Domain name                                                                                                    |
| <u>Leased Time:</u>          | Validity time for the IP address assigned to the devices<br>connected to the LAN side (valid only if the device is configured<br>as a DHCP server) |
| <u>NAT:</u>                  | Enables/Disables the NAT protocol                                                                                                    |

#### **Mac Addresses**

The Mac addresses of the device (Wan and LAN side) are displayed in this window.

| 6. MAC ADE          | RESSES            |
|---------------------|-------------------|
| Public Network Mac: | 00-40-42-02-00-49 |
|                     | 00:A0:A2:02:00:49 |

| Public Network Mac:  | Mac address assigned to the WAN |
|----------------------|---------------------------------|
| Private Network Mac: | Mac Address assigned to the LAN |

#### **SNMP Agent**

The information concerning the reading and the parameter setup of SNMP protocol are displayed in this window.

|                                 | 7. SNM                   | IP AGENT         |  |
|---------------------------------|--------------------------|------------------|--|
| Snmp Version :                  | Rel.1.01 (Dec. 17, 2001) |                  |  |
| Snmp Trap Server:               | 0.0.0.0                  | 0.0.0.0          |  |
| Snmp Security Server:<br>(MAX4) | 1) 0.0.0.0               | Address<br>Index |  |
| Submit Reset                    |                          |                  |  |

SNMP Version:Device SNMP agent versionSNMP Trap Server:Server IP address to send the TRAPSNMP Security Server:Server IP address enabled for SNMP queries

#### RIP

The information concerning the reading and the parameters setup of the RIP protocol are displayed in this window.

|                 | 🔊 digicom                                    |                                                                                                    | 8. RIP (Ro                            | uting Information Protocol)                                                                                    |            |
|-----------------|----------------------------------------------|----------------------------------------------------------------------------------------------------|---------------------------------------|----------------------------------------------------------------------------------------------------|------------|
|                 | 1. <u>General Information</u>                |                                                                                                    | RIP :                                 | Disable 💌                                                                                                    |            |
|                 | 2. <u>Telephony Configuration</u>            |                                                                                                    | Silent Mode :                         | RX+TX 🔽                                                                                                    |            |
|                 | 3. <u>Supplementary Services</u>             |                                                                                                    | Gateway :                             | True 💌                                                                                                    |            |
|                 | 4. Public Network Configuration              |                                                                                                    | Rip2 Mode :                           | Broadcast 🛩                                                                                                    |            |
|                 |                                              |                                                                                                    | Timer Rate :                          | 1                                                                                                    |            |
|                 | 5. Private Network Configuration             |                                                                                                    | Supply Interval :                     | 30                                                                                                    |            |
|                 | 6. <u>MAC Addresses</u>                      |                                                                                                    | Expire Time :                         | 180                                                                                                    |            |
|                 | 7. <u>SNMP Agent</u>                         |                                                                                                    | Garbage Time :                        | 300                                                                                                    |            |
|                 | 8. <u>RIP (Routing Information Protocol)</u> |                                                                                                    |                                       |                                                                                                    |            |
|                 | 9. <u>Routing Table</u>                      |                                                                                                    | l                                     | Submit Reset                                                                                                   |            |
|                 | 10. <u>Save Settings</u>                     |                                                                                                    |                                       |                                                                                                    |            |
|                 | 11. <u>Reset</u>                             |                                                                                                    |                                       |                                                                                                    |            |
| <u>RIP:</u>     |                                              | Enables/Disa                                                                                         | ables the RIP                         |                                                                                                    |            |
| <u>Silent M</u> | lode:                                        |                                                                                                    |                                       | routing table in reception only routing table also in transmission                                             | on         |
| <u>Rip2 Mo</u>  | ode:                                         | defined mult<br>Broadcast                                                                            | ticast address 2<br>– It indicates if | the RIP packets must be sent to<br>224.0.0.9 (RIPv2)<br>f the RIP packets must be sent<br>s (RIPv1 compliant). |            |
| <u>Timer R</u>  | ate:                                         | Time in seco                                                                                         | onds. It shows                        | the updating time of the interna                                                                               | al tables. |
| <u>Supply I</u> | Interval:                                    | Time in seco                                                                                         | onds. It shows                        | the forwarding time of the rout                                                                                | ing tables |
| <u>Expire 1</u> | Time:                                        | Time in seconds. It shows the time after which a route is removed from the routing table.            |                                       |                                                                                                    |            |
| <u>Garbage</u>  | <u>e Time:</u>                               | Time in seconds. It shows the time after which an expired route is removed from the internal tables. |                                       |                                                                                                    |            |

#### **Route Table**

| Destination  | Gateway      | Interface 🧖 |
|--------------|--------------|-------------|
| 192.168.2.0  | 192.168.2.39 | mac1        |
| 192.168.30.0 | 192.168.30.1 | macO        |
| 127.0.0.1    | 127.0.0.1    | 100         |
|              |              |             |
|              |              |             |
|              |              |             |
|              |              |             |
|              |              |             |
|              |              |             |
|              |              |             |
|              |              | ~           |

The informations concerning the routing table are displayed in this window.

## **Security Configuration**

The informations concerning the password setup.

| 10. Security Configuration                                                                                                    |              |  |  |
|----------------------------------------------------------------------------------------------------|--------------|--|--|
| For FTP to work, the Admin Password should be at least 8 characters and no<br>more than 15 characters. Do not use '&' in the password. |              |  |  |
| Admin<br>Password                                                                                                    |              |  |  |
| Retype<br>Password                                                                                                    |              |  |  |
|                                                                                                    | Submit Reset |  |  |
| Settings need to be saved to Flash and the system needs to be rebooted for changes to take effect.                                     |              |  |  |

## Save Setting

In this page it is possible to save the modified configuration via browser, clicking on the Submit button.

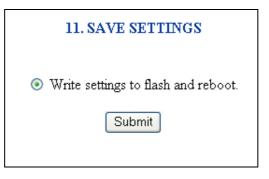

VoiceGATE will restart to load the new configuration. After about 45 seconds it will be ready to be used.

#### Reset

In this page it is possible to reset the device, clicking on the Submit button.

| 12.RE    | SET      |
|----------|----------|
| ⊙ Are yo | u sure ? |
| Subn     | nit      |

VoiceGATE resets and load the current configuration.

All the unsaved modifications are lost.

## 3.0 VoiceGATE.exe

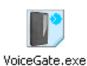

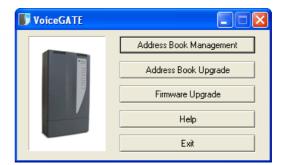

#### The $\ensuremath{\textit{VoiceGATE}}$ utility allows to :

- Create the "AddressBook"
- Load the AddressBook in the VoiceGATEs
- Upgrade the VoiceGATE firmware

In the following parameters you will find some information on the use of the program; for further details refer to the Help on-line.

## 3.1 Address Book Management

Address Book Management allows to create the address book in a simple way.

This address book can manage up to 250 different telephone numbers

| Address Bo  | ok Management  |            |                |      |
|-------------|----------------|------------|----------------|------|
| e Record He | lp:            |            |                |      |
|             | > & 🗙 🔊 🤌      | 8          |                |      |
| Record      |                | لنتسا      |                |      |
|             |                |            |                | Port |
| IP Address  | a a            | 8 <b>4</b> |                | 1720 |
|             | 1              |            |                | 1720 |
| Telephone   |                |            |                |      |
|             |                |            | In soul        |      |
| Add         | Modify         | Delete     | Reset fields   |      |
| Gateway     |                |            |                |      |
|             | -              |            |                |      |
| IP Address  | 255 . 255 . 25 | 5.255      | Port           | 1720 |
|             |                |            | 10             |      |
| # IP Ad     | dress Port     |            | Telephone numb | er   |
|             |                |            |                |      |

To insert new IP addresses/telephone numbers:

- Insert the WAN IP address (Public Network VC) of the VoiceGate (i.e. 80.204.9.194)
- Insert the first telephone number you want to associate to VoiceGate (i.e. 101)
- Click on **Add** to confirm

To insert the second telephone number:

- Insert the WAN IP address of the VoiceGate (i.e. 80.204.9.194)
- Insert the second telephone number you want to associate to VoiceGate (p.e 102)
- Click on **Add** to confirm

| 🗾 Address Book Management 📃 🗖 🔀                                        |
|------------------------------------------------------------------------|
| File Record Help                                                       |
|                                                                        |
| Record                                                                 |
| IP Address         80         204         9         194           1720 |
| Telephone 102                                                          |
| Add Modify Delete Reset fields                                         |
| Gateway                                                                |
| IP Address 255 . 255 . 255 Port 1720                                   |
|                                                                        |
| # IP Address Port Telephone number                                     |
| 1 80.204.9.194 1720 101<br>2 80.204.9.194 1720 102                     |
| 2 80.204.9.194 1720 102                                                |

After you have completed the insertion, save the address book clicking on **Save**, select the **addrbook.cpe** file and proceed confirming with **Save**.

#### **Gateway IP Address**

The IP Address field concerning the Gateway represents the IP Address of an eventual PSTN/ISDN Gateway.

The Gateway allows the communication between the VoIP network and the traditional telephone lines (PSTN, ISDN and GSM). If the VoiceGATE doesn't find the selected number in the address book, it sends it to the Gateway, that will call the selected number.

#### **Special Functions**

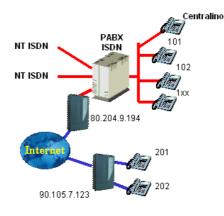

Picture 1

If VoiceGATE is connected to an ISDN switchboard, as shown in picture 1, it could be necessary to associate multiple telephone numbers (from 100 to 199) to an IP Address (example: 80.204.9.194). In this case it is possible to insert the number with the indication 1\*\*.

| # | IP Address   | Port | Telephone number |
|---|--------------|------|------------------|
| 1 | 90.105.7.123 | 1720 | 201              |
| 2 | 90.105.7.123 | 1720 | 202              |
| 3 | 80.204.9.194 | 1720 | 1**              |
|   |              |      |                  |

With this configuration, all the calls coming from 201 and 202 telephones and addressed to the numbers included among 100 and 199 will be directed to IP 80.204.9.194; the call will arrive at the ISDN switchboard, that if correctly programmed, will directly switch the call to the extension.

**Attention:** when you fill in the address book, the telephone numbers composed by "\*" character must be inserted at the end.

| # | IP Address   | Port | Telephone number |
|---|--------------|------|------------------|
| 1 | 90.105.7.123 | 1720 | 201              |
| 2 | 90.105.7.123 | 1720 | 202              |
| 3 | 80.204.9.194 | 1720 | 100              |
| 4 | 80.204.9.194 | 1720 | 1**              |
|   |              |      |                  |

#### NOTE:

The address book must contain the correspondence among the IP addresses and the telephone numbers of your VoIP network.

#### 3.2 Address Book Upgrade

Through the **Address Book Upgrade** you can send the address book created with the **Address Book Management**.

After selecting **Address Book Upgrade** choose the address book file to be sent.

| Apri       |                                | ? 🛛     |
|------------|--------------------------------|---------|
| Cerca in:  | 🔁 1_Linea 💽 🔶 🛅 📰 🗸            |         |
| 😹 Addrbo   | ok.cpe                         |         |
|            |                                |         |
|            |                                |         |
|            |                                |         |
|            |                                |         |
| Nome file: | Addrbook.cpe                   | Apri    |
| Tipo file: | VoiceGATE Address Book (*.cpe) | Annulla |
|            | 🦳 Apri in sola lettura         |         |

Insert the IP address, UserID and Password of the VoiceGATE to which you must send the address book, then confirm with **ADD**. If you want to send the address book to other VoiceGATEs it is sufficient to repeat the procedure, adding more addresses in th list.

| 🗊 Address Book Upgrad    |          |              |
|--------------------------|----------|--------------|
| File Record Upgrade Help | )        |              |
| D 🖻 🖬 斗 🗸 🗙              | 3 2 4 4  | 8            |
| FTP                      |          |              |
| IP Address               |          |              |
| User ID                  | Password |              |
| Add Modify               | Delete   | Reset fields |
| # IP Address             | UserID   | Password     |
|                          |          |              |
| # IP Address             | UserID   | Password     |
| 1 90.105.7.123           | admin    | ******       |
| 2 80.204.9.194           | admin    | *******      |

Using the buttons on the tools bar, you can:

- verify the presence of the VoiceGATE devices in the list.
- upgrade the selected VoiceGATE devices.
- upgrade all the VoiceGATEs in the list.

It is possible to save the list of the VoiceGATEs (File/Save). In this way you will have the saved list for future upgrades.

**Attention:** Turn-off and Turn-on the VoiceGATEs to activate the new settings.

## Configuration Example

Here is an example to use the VoiceGate and its configuration.

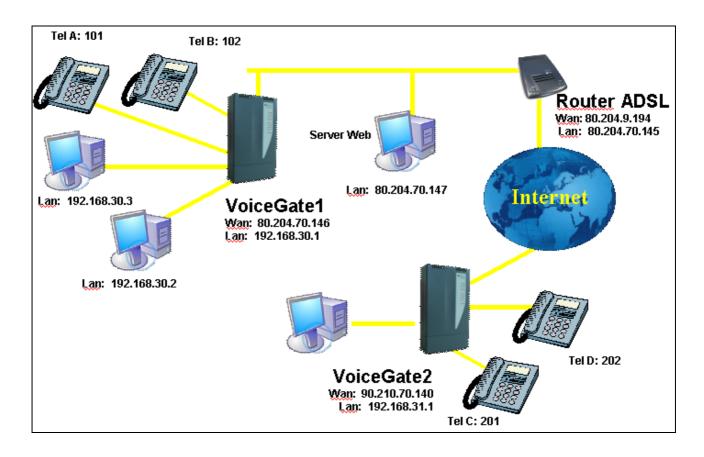

In teh following application there are two VoiceGATE (one in the main office and the other one in the branch office) and no Gatekeeper is required. We will use the internal address book to configurate the VoiceGate.

To set the device it is necessary to know the information concerning the company network where you want to install the VoiceGate. In this example we will describe the configuration of VoiceGATE1:

VoiceGATE1 will be connected to an ADSL router, that will act as a gateway for the connection to the Internet network.

The used ADSL access supplies 8 public IP addresses. Five of them can be used: from 80.204.70.145 to 149.

It is necessary to associate one of the five public IP addresses (80.204.70.146) to the WAN interface (Public Network Configuration). The LAN part (Private Network Configuration) will be set with 192.168.30.x addresses.

To act on the configuration of a VoiceGate set with factory configuration, it is necessary to set the PC Ethernet card with the address 192.168.2.x (see chapter VoiceGATE CONFIGURATION).

Here are the configuration windows where to insert the correct parameters:

In this menu insert the following information::

- Alias
- The two telephone numbers \_
- If you yse the internal address book or the reference Gatekeeper.

In this example we choose the Address book mode, setting the Call Setting parameter as Address Book.

| H323 Alias:                | VoiceGATE 1                                                                                  |  |  |
|----------------------------|----------------------------------------------------------------------------------------------|--|--|
| Phone Number: (MAX2        | 1) 101 - clin/clip OFF - fax OFF - modem OFF<br>2) 102 - clin/clip OFF - fax OFF - modem OFF |  |  |
|                            | Phone Number                                                                                 |  |  |
|                            | clir/clip Off 💌                                                                              |  |  |
|                            | fax Off 🖌                                                                                    |  |  |
|                            | modem Off 💌                                                                                  |  |  |
|                            | Index                                                                                        |  |  |
| Interdigit Delay: (s)      | 5                                                                                            |  |  |
| Element in Gatekeeper :    | No Element in Gatekeeper                                                                     |  |  |
|                            | Address                                                                                      |  |  |
|                            | Zone                                                                                         |  |  |
|                            | Index                                                                                        |  |  |
| Gatekeeper Keep Alive: (s) | 3600                                                                                         |  |  |
| Fixed Tei :                | Automatic 🔽                                                                                  |  |  |
| Tei Value :                | 0                                                                                            |  |  |
| Isdn Bus :                 | Short assive                                                                                 |  |  |
| Call Setting :             | Address Book 💌                                                                               |  |  |

| Use DHCP to obtain<br>configuration : | Disable 🗸                                                      |
|---------------------------------------|----------------------------------------------------------------|
| IP Address:                           | 80.204.70.146                                                  |
| Subnet Mask:                          | 255.255.255.248                                                |
| Dns List: (MAX4)                      | 1) 192.168.2.100                                               |
|                                       | Address                                                        |
|                                       | Index 💌                                                        |
| Domain Name:                          | DomainHame                                                     |
| Router List: (MAX1)                   | 1) 80.204.70.145                                               |
|                                       | Address                                                        |
| Time Server List: (MAX4)              | 1) 0.0.0.0                                                     |
|                                       | Address                                                        |
| Wan Leased Time:                      | Infinite [t1: 0 day(s) 00h:00m:00s] [t2: 0 day(s) 00h:00m:00s] |
| Tftp Server:                          | 0.0.0.0                                                        |
| Tftp Path:                            | 0                                                              |

In the Public Network Configuration Me you define the information concerning t VoiceGate WAN interface.

Insert the IP Address and the Subr Mask. Furthermore you have to define t Default Gateway (Router List) inserting t LAN IP address of the ADSL Router.

In the Private Network Configuration menu you define the information concerning the VoiceGate LAN interface.

Besides the IP address and the SubnetMask, you have to enable the NAT.

| Enable DHCP Server        | Disable 🔽                                                    |  |
|---------------------------|--------------------------------------------------------------|--|
| IP Address:               | 192.168.30.1                                                 |  |
| Subnet Mask:              | 255.255.255.0                                                |  |
| Address Pool List:(MAX16) | 1) 192.168.30.2 Not assigned<br>2) 192.168.30.3 Not assigned |  |
|                           | Address Index                                                |  |
| IP Address Pool Mask:     | 255.255.255.0                                                |  |
| Router List:              | 192.168.30.1                                                 |  |
| Dns List: (MAX4)          | 1) 192.168.2.100                                             |  |
|                           | Address<br>Index                                             |  |
| Domain Name:              | DomainName                                                   |  |
| Leased Time:              | 0 day(s) 01h:00m:00s                                         |  |
|                           | 3800                                                         |  |
| NAT:                      | Enable 🔽 💙                                                   |  |

5. PRIVATE NETWORK CONFIGURATION

Configuration example of the PC Ethernet card to connect to the VoiceGate LAN ports.

You have to insert the DNS regarding your ADSL account.

| nternet Protocol (TCP/IP) Properties                                                                                                    |                      |  |  |  |
|----------------------------------------------------------------------------------------------------|----------------------|--|--|--|
| General                                                                                                    |                      |  |  |  |
| I<br>You can get IP settings assigned automatically if your network supports<br>this capability. Otherwise, you need to ask your network administrator for<br>the appropriate IP settings. |                      |  |  |  |
| 🔿 Obtain an IP address automatica                                                                                                    | lly                  |  |  |  |
| 🕞 Use the following IP address: —                                                                                                    |                      |  |  |  |
| IP address:                                                                                                    | 192.168.30.2         |  |  |  |
| Subnet mask:                                                                                                    | 255.255.255.0        |  |  |  |
| Default gateway:                                                                                                    | 192.168.30 . 1       |  |  |  |
| C Obtain DNS server address auto                                                                                                    | matically            |  |  |  |
| Use the following DNS server ac                                                                                                    | Idresses:            |  |  |  |
| Preferred DNS server:                                                                                                    | 195.103.9.71         |  |  |  |
| Alternate DNS server:                                                                                                    | 194 . 243 . 154 . 62 |  |  |  |
|                                                                                                    | Advanced             |  |  |  |
|                                                                                                    | OK Cancel            |  |  |  |

NOTE: To set the VoiceGate internal address book, refer to the chapter: VoiceGate.exe

## **VoiceGATE Configuration Work Sheet**

#### Installation:

| Company: | Installed<br>By: |  |
|----------|------------------|--|
| Office:  | Date:            |  |

#### Hardware Information:

| Code:             |  |
|-------------------|--|
| Serial<br>Number: |  |

#### Firmware Information:

| Sw Version:      |  |
|------------------|--|
| Build:           |  |
| Isdn<br>Version: |  |

## **Telephony Configuration:**

| H323 Alias:  |             |            |  |
|--------------|-------------|------------|--|
|              | Cal         | II Setting |  |
|              | Cui         | il Setting |  |
| AddressBook: | GateKeeper: | GK- IP     |  |
|              |             | Address:   |  |

|        | Phone | Number |       |
|--------|-------|--------|-------|
| Line   | e 1   | Lin    | e 2   |
| Number | Codec | Number | Codec |
|        |       |        |       |
|        |       |        |       |
| Line   | 9.3   | Lin    | e 4   |
| Number | Codec | Number | Codec |
|        |       |        |       |
|        |       |        |       |

|         | Selected<br>ity List |
|---------|----------------------|
| G.711-A |                      |
| G.711-u |                      |
| G.729   |                      |
| G.729-A |                      |
| G.729-B |                      |
| G.723   |                      |

## **Public Network Configuration:**

| IP Address | Subnet Mask | Router List (Gateway) |
|------------|-------------|-----------------------|
|            |             |                       |
|            |             |                       |

#### **Private Network Configuration:**

| IP Address | Subnet Mask | NAT |
|------------|-------------|-----|
|            |             |     |
|            |             |     |

| WorkSheet |           |                                           |       |            |                   | Noice II     | Netwo | Ork Int | Voice IP Network Information | on           |            |       |     | S diairom | mooin         |   |
|-----------|-----------|-------------------------------------------|-------|------------|-------------------|--------------|-------|---------|------------------------------|--------------|------------|-------|-----|-----------|---------------|---|
|           | Company:  |                                           |       |            |                   | Compiled By: | By:   |         |                              |              |            | Date: |     |           | licolli       | _ |
| Location  |           |                                           |       |            |                   | Telephony    |       |         |                              |              |            |       |     | IP Adress |               | - |
| Office    | Alias     | Numbert Coder Numberd Coder Numberd Coder | Codar | Contractor | Phone<br>Codar Ib | Line Line    | Coder | Mumbard |                              | Call Setting | Catalyanan | 9     | WAN | 5         | LAN           | _ |
|           | h323Alias | 123                                       | auto  | 456        | auto              | 200          | 2000  |         |                              | yes          | Ou         | 192.  | 25  | 192.      | 255.255.255.0 | _ |
|           |           |                                           |       |            |                   |              |       |         |                              |              |            |       |     |           |               | _ |
|           |           |                                           |       |            |                   |              |       |         |                              |              |            |       |     |           |               | - |
|           |           |                                           |       |            |                   |              |       |         |                              |              |            |       |     |           |               | _ |
|           |           |                                           |       |            |                   |              |       |         |                              |              |            |       |     |           |               | _ |
|           |           |                                           |       |            |                   |              |       |         |                              |              |            |       |     |           |               | _ |
|           |           |                                           |       |            |                   |              |       |         |                              |              |            |       |     |           |               |   |
|           |           |                                           |       |            |                   |              |       |         |                              |              |            |       |     |           |               | - |
|           |           |                                           |       |            |                   |              |       |         |                              |              |            |       |     |           |               |   |
|           |           |                                           |       |            |                   |              |       |         |                              |              |            |       |     |           |               |   |
|           |           |                                           |       |            |                   |              |       |         |                              |              |            |       |     |           |               |   |
|           |           |                                           |       |            |                   |              |       |         |                              |              |            |       |     |           | -             |   |
|           |           |                                           |       |            |                   |              |       |         |                              |              |            |       |     |           |               |   |
|           |           |                                           |       |            |                   |              |       |         |                              |              |            |       |     |           |               |   |
|           |           |                                           |       |            |                   |              |       |         |                              |              |            |       |     |           |               |   |
|           |           |                                           |       |            |                   |              |       |         |                              |              |            |       |     |           |               |   |
|           |           |                                           |       |            |                   |              |       |         |                              |              |            |       |     |           |               |   |
|           |           |                                           |       |            |                   |              |       |         |                              |              |            |       |     |           |               |   |
|           |           |                                           |       |            |                   |              |       |         |                              |              |            |       |     |           |               |   |
|           |           |                                           |       |            |                   |              |       |         |                              |              |            |       |     |           |               | _ |

LOI

1

## VoiceGATE

Free Manuals Download Website <u>http://myh66.com</u> <u>http://usermanuals.us</u> <u>http://www.somanuals.com</u> <u>http://www.4manuals.cc</u> <u>http://www.4manuals.cc</u> <u>http://www.4manuals.cc</u> <u>http://www.4manuals.com</u> <u>http://www.404manual.com</u> <u>http://www.luxmanual.com</u> <u>http://aubethermostatmanual.com</u> Golf course search by state

http://golfingnear.com Email search by domain

http://emailbydomain.com Auto manuals search

http://auto.somanuals.com TV manuals search

http://tv.somanuals.com